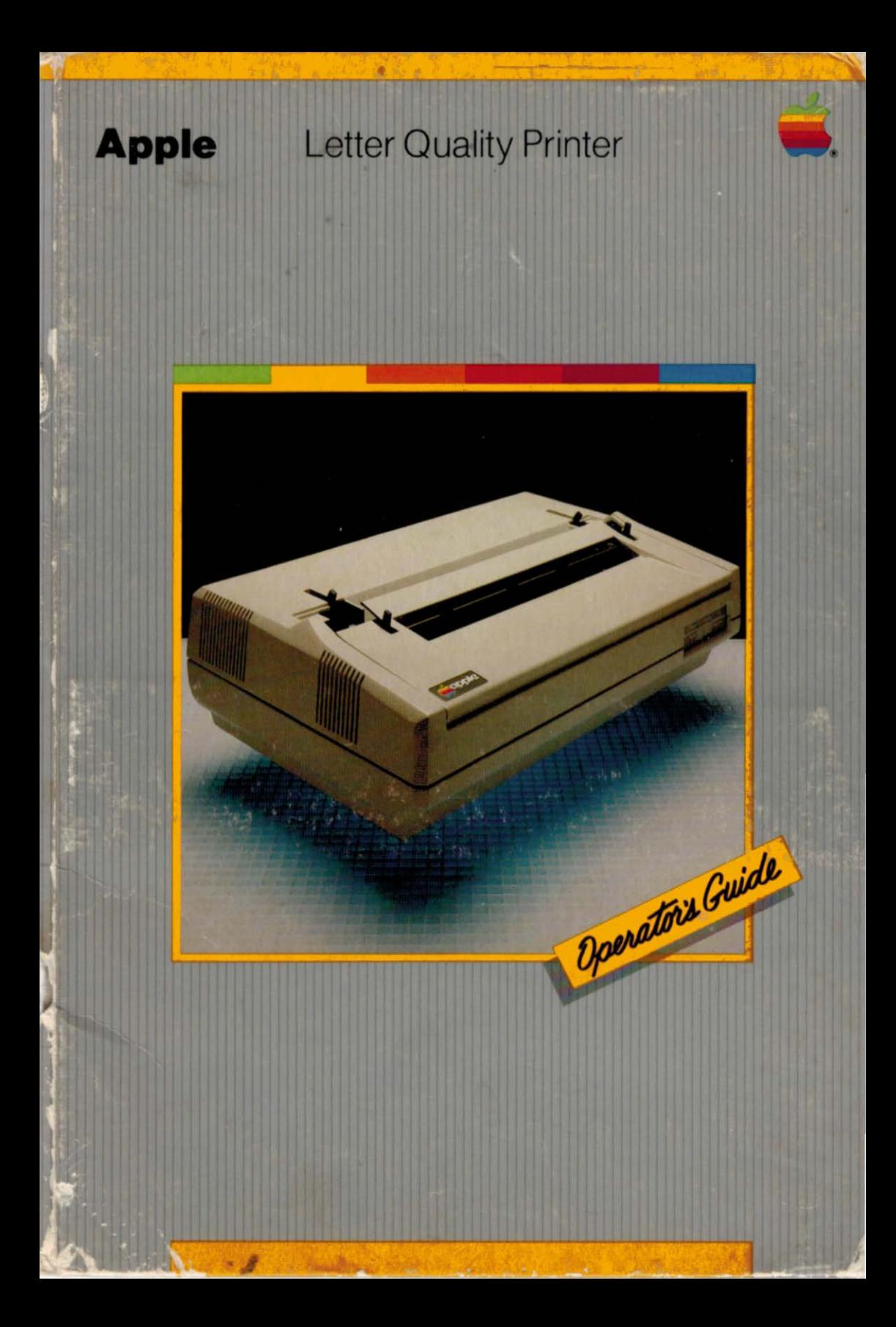

#### **Notice**

Apple Computer, Inc. reserves the right to make improvements in the product described in this manual at any time and without notice.

### **Disclaimer of All Warranties And Liabilities**

Apple Computer, Inc. and Darryl L. Sink & Associates. Inc. make no warranties. either express or implied. with respect to this manual or with respect to the software described in this manual, its quality, performance. merchantability, or fitness for any particular purpose. Apple Computer software is sold or licensed "as is." The entire risk as to its quality and performance is with the buyer. Should the programs prove defective following their purchase, the buyer (and not Apple Computer, Inc., or Darryl L. Sink & Associates. Inc., their distributors, or their retailers) assumes the entire cost of all necessary servicing, repair, or correction and any incidental or consequential damages. In no event will Apple Computer, Inc., or Darryl L. Sink & Associates. Inc. be liable for direct, indirect. incidental, or consequential damages resulting from any defect in the software, even if they have been advised of the possibility of such damages. Some states do not allow the exclusion or limitation of implied warranties or liability for incidental or consequential damages. so the above limitation may not apply to you.

This manual is copyrighted. All rights are reserved. This document may not. in whole or part. be copied. photocopied. reproduced. translated or reduced to any electronic medium or machine readable form without prior consent, in writing, from Apple Computer, Inc.

© 1982 by Apple Computer, Inc. 10260 Bandley Drive Cupertino, California 95014 (408) 996-1010

Reorder Apple Product #A2L0066

#### **WARNING**

The equipment described in this manual generates, uses, and can radiate radio fre· quency energy, and if not installed and used in accordance with the instruction manual, may cause interference to radio communications. It has been tested and found to comply with the limits for Class A computing device pursuant to Subpart J of Part 15 of FCC Rules, which are designed to provide reasonable protection against such interference when operated in a commercial environment. Operation of this equipment in a residential area is likely to cause interference in which case the user at his own expense will be required to take whatever measures may be required to correct the interference.<br>828-0502

100182

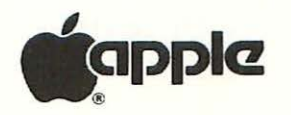

# Letter Quality Printer

## Operator's Manual

Produced by

DARRYL L. SING & Associates, Inc. San Jose, California

Created by Jerry L. Brown Joan F. Orme Darryl L. Sink

In conjunction with

apple computer

## **Contents**

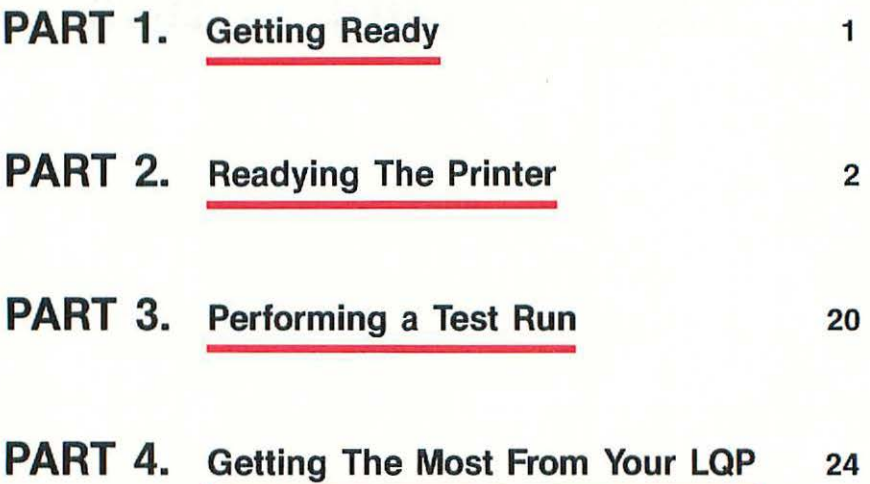

## **Part 1. Getting Ready**

Now that you are the proud owner of an APPLE Letter Quality Printer (LQP), you are probably eager to hook it to your APPLE computer and begin using it. This booklet will help you do just that; and, with the help of the enclosed floppy disk, you'll soon be taking advantage of the LQP's many outstanding features.

BUT... before you can do anything with your printer, you'll need to have some accessories. Just what? That depends upon the model of APPLE computer you're planning to use with the printer. Use the chart below to determine which special items you will need to connect the LQP to either an Apple II Series or Apple Ill Series Computer. You will also need a screwdriver (or quarter), and a supply of single sheet or continous fanfold paper.

#### Special items needed to connect the LOP to your Apple Computer

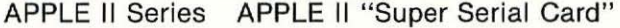

Connector Cable with a "male" DB-25 connector at each end.

APPLE Ill Series Connector Cable with a " male" DB-25 connector at each end.

> Modem Eliminator Cable with a "male" DB-25 connector on one end and a "female" 08-25 connector on the other end.

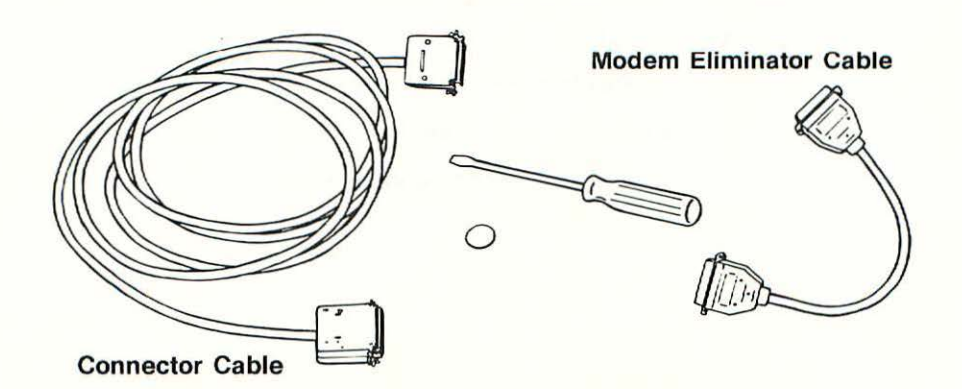

## **Part 2. Readying The Printer**

The LQP is almost ready to run when you unpack it. A few things need to be removed (these were used to protect the printer during shipping), and a few things need to be put into place. This "assembly" will take about 40 minutes or so. The only "tools" you will need are scissors (or knife) and a screwdriver (or quarter).

Before going on, let's look at a picture of the assembled printer. This will give us some labels to use when talking about its parts.

Front:

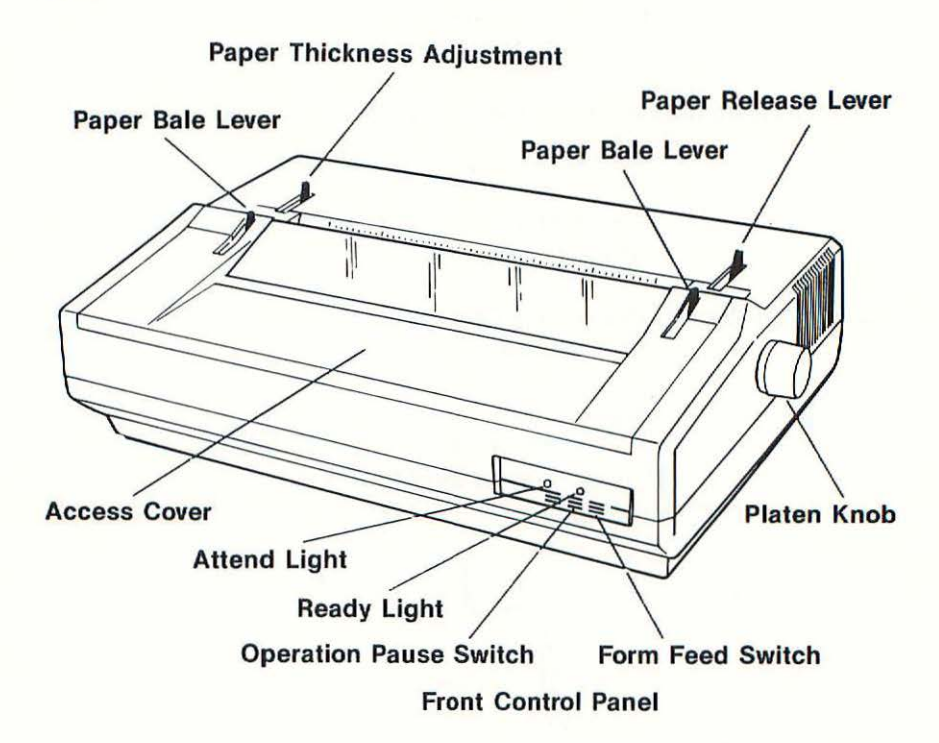

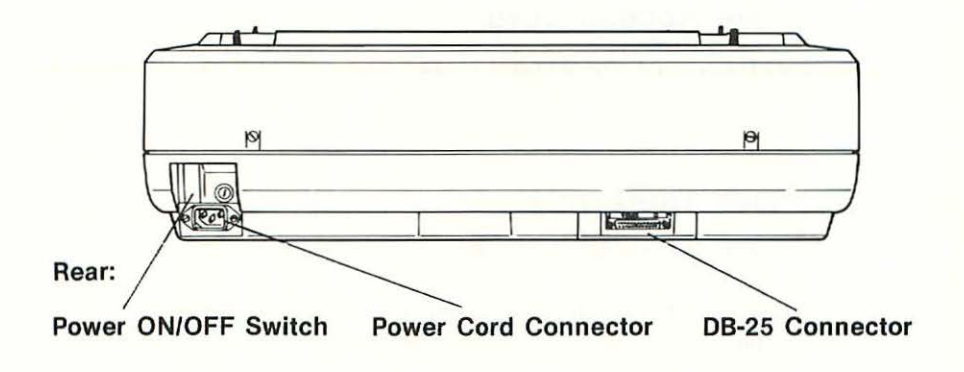

## D **Attach Platen Knob**

Our first step is to attach the **Platen Knob** to the printer. It goes into the hole on the right side of the case (as you face the LQP's front).

Notice the Platen Knob has two *"teeth"* extending from it. These must align with the open spaces of the grasping mechanism inside the printer.

If the teeth are properly aligned, the knob will fit almost flush against the side of the case and will turn the platen (the cylinder inside the printer) when rotated.

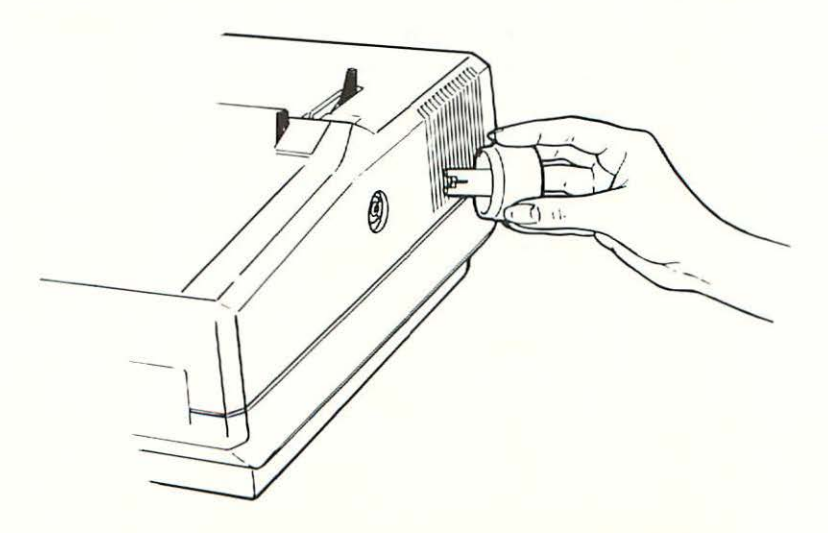

## □ **Remove Access Cover**

Ă

Grasp the *lip* of the Access Cover and gently slide the cover toward the front of the machine. Lift upward and remove it.

## D **Remove Tie-Downs**

Tie-Downs were used to hold the Paper Bale and the Print Mechanism stationary during shipment. The tie-downs must be removed. This will require you to be somewhat of a detective.

The tie-downs for the Paper Bale are usually attached to each end of the Paper Bale.

The tie-down for the Print Mechanism is usually located next to the Print Mechanism against the far left side of the machine.

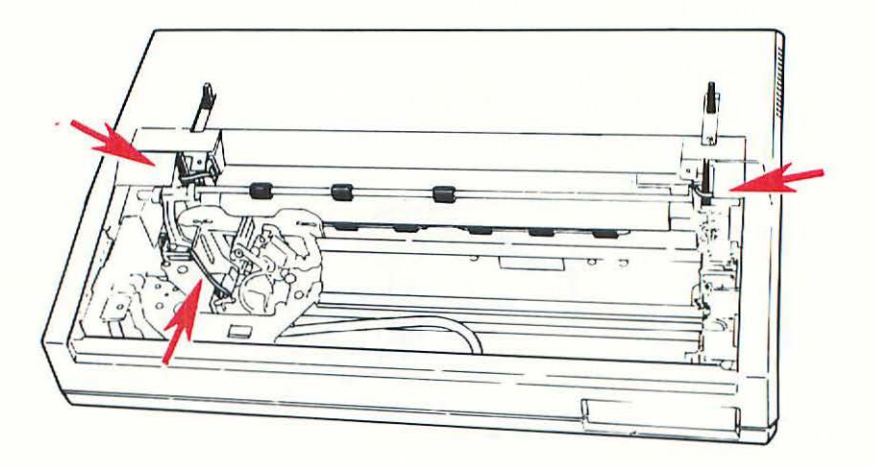

### □ **Remove the Metal Shipping Strip**

Underneath the printer is a metal strip with two rubber feet. This must be removed for the printer to work properly.

- $\Box$  Tilt the printer back on its rear edge while holding it with one hand. CAUTION: Continue to hold the printer upright or it may topple and be damaged.
- $\Box$  Remove the two screws holding the metal strip and take the strip away.
- $\Box$  Lower the machine so that it is standing on its feet, and put the metal strip and the set of screws and washers in the styrofoam shipping cradle.

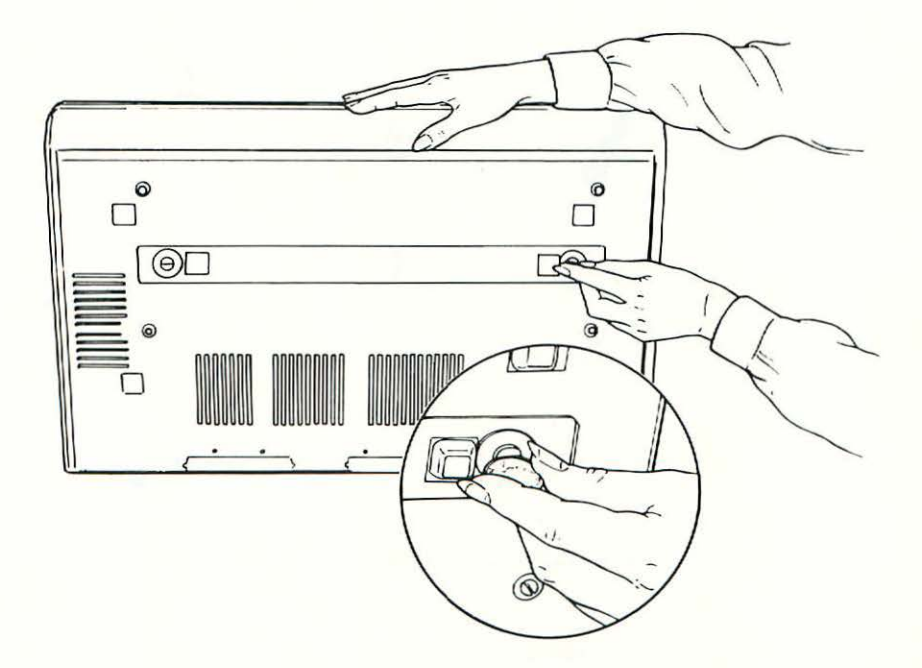

## 0 **Attach the Daisywheel Print Element**

Now that the print mechanism is free, it's time to put the daisywheel in place. If you've used a typewriter with a daisywheel element, you will be familiar with this procedure. Otherwise, it may seem a little awkward at first. In either case, it is harder to describe than do.

Note: The LQP uses a special, oversize, 130-character daisywheel. Smaller daisywheels will not work on the LQP.

 $\Box$  Locate the Release Lever on the Print Mechanism and move it toward the Print Hammer. (The easiest way to do this is to grasp both the Release Lever and the Print Hammer between your thumb and forefinger, and then squeeze your fingers together.)

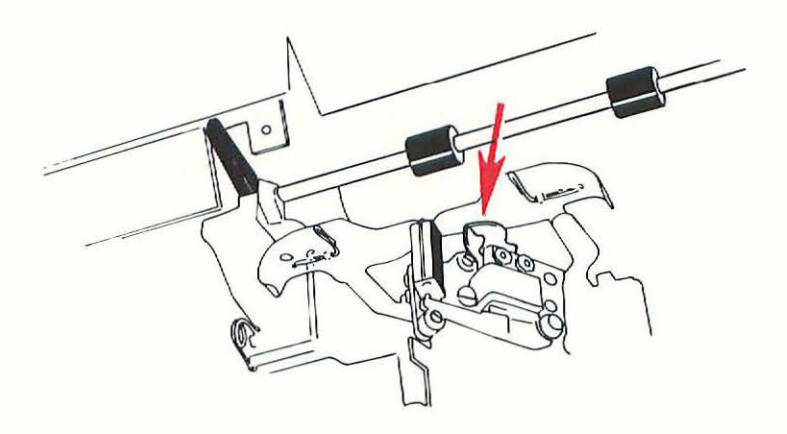

- $\Box$  As you squeeze the Release Lever toward the Print Hammer, pull back on the mechanism. (It should tilt toward you.)
- $\Box$  You will now see a triangular-shaped object that rotates and has a cylindrical protrusion at its center. The daisywheel attaches to this.

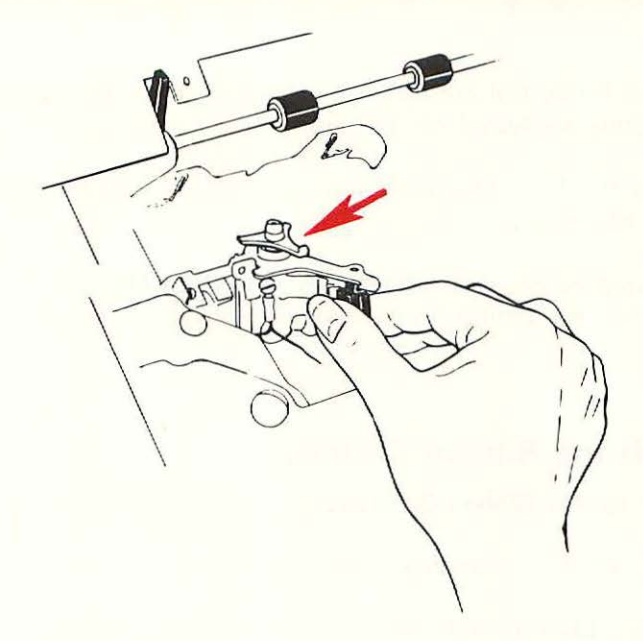

 $\Box$  Take the daisywheel from its plastic case. Hold it by its handle, and place the hole on the opposite side of the daisywheel over the cylindrical protrusion on the Print Mechanism.

Make sure that the **square cutout** in the daisywheel aligns with the **upturned leg** of the triangle. (It is easiest to do this when the leg points up.)

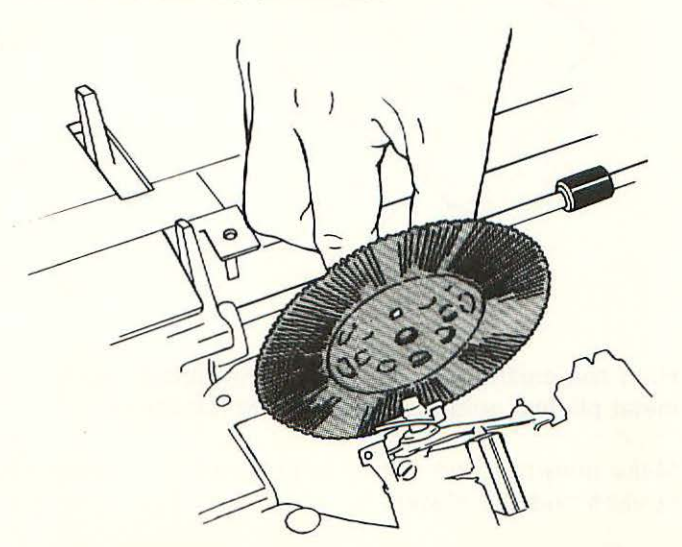

- $\Box$  Press firmly but gently on the daisywheel until it is securely anchored on its base.
- $\Box$  Push the Print Mechanism away from you until it clicks into place.

(A word of caution-don't move the Print Mechanism by pulling or pushing on the daisywheel.)

## D **Attach the Ribbon Cartridge**

0 Pick up the **Ribbon Cartridge** so that its top is facing up.

Remove the protective cardboard insert.

If the ribbon is not taut, turn the knob on the top of the cartridge counterclockwise until the ribbon is taut.

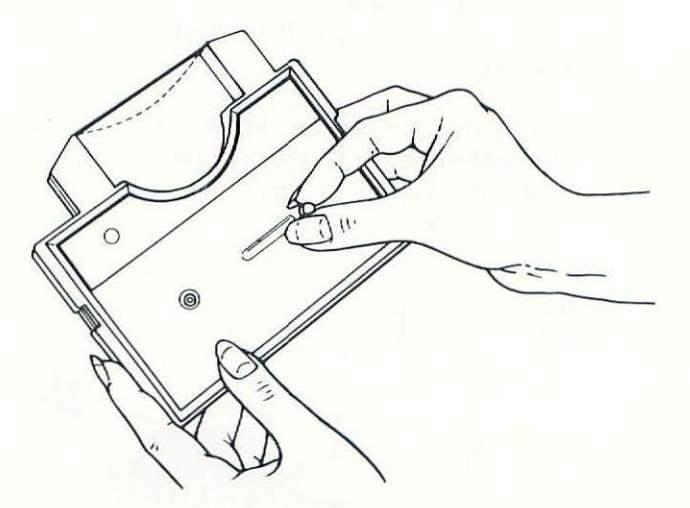

0 Hold the cartridge level, and fit the ribbon through the **two metal pin-like guides** in the Print Mechanism.

Make sure that the ribbon is **between** the daisywheel's spokes and the platen.

 $\Box$  Align the indentations in the cartridge so that they are directly over the clamps in the Print Mechanism, and press down on the cartridge until it snaps into place.

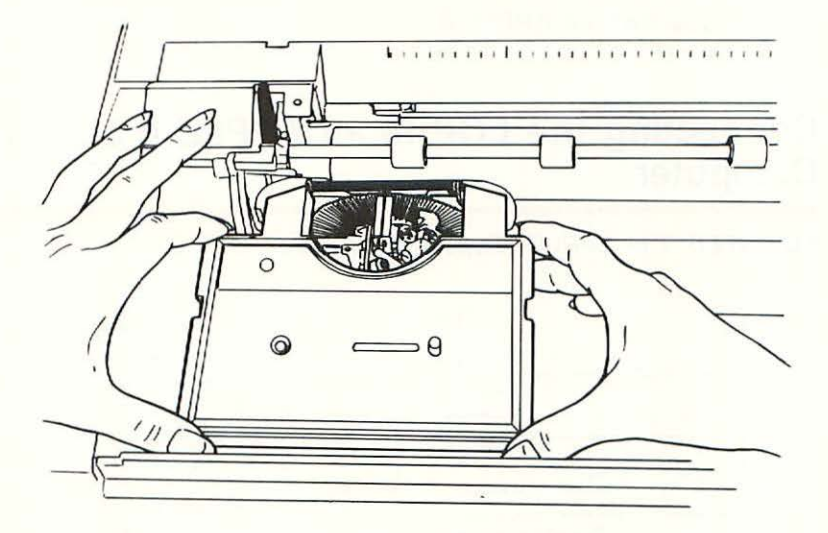

### □ **Replace the Access Cover**

Insert the cover's plastic guides in the spaces in the track that run along each side of the case.

Hold the cover level and gently slide it toward the back of the printer until it's completely closed.

Remember, the LQP will not operate if the Access Cover is not completely closed.

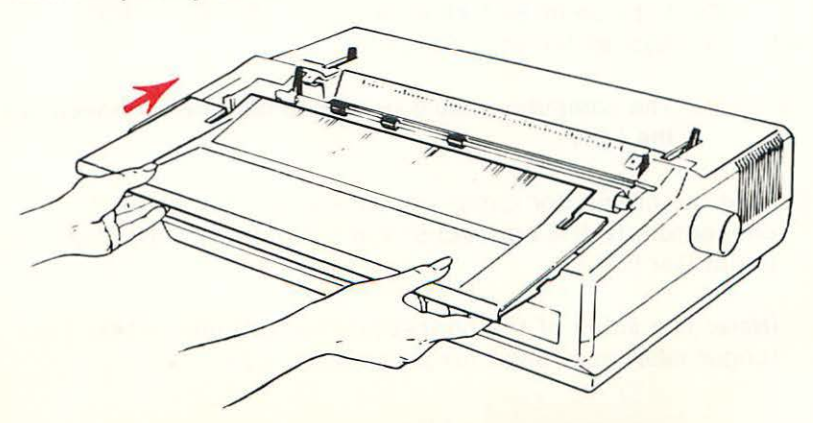

## □ **Connect the Printer to Your Computer**

- If you own an APPLE Ill computer, go to Page 12.
- If you own an APPLE II series computer, continue on this page.

## **Connecting the LQP to an APPLE II Series Computer**

YOU NEED: The APPLE "Super Serial Card"

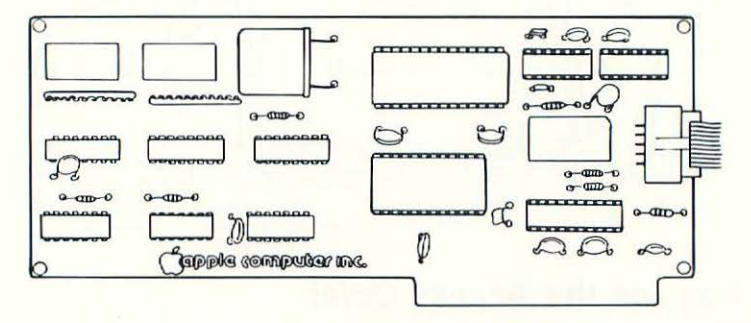

A connector cable with a "male" DB-25 connector at each end.

#### If you haven't yet installed your "Super Serial Card;' use the directions included with the card, and install the card now...

Note: It is suggested that the card be installed in SLOT #1. The instruction diskette included with this booklet expects the "Super Serial Card" to be in Slot #1. (See your OWNER's GUIDE to determine Slot #1 for your computer.)

CAUTION: The computer should be turned off when connecting it to the LOP.

 $\Box$  Take the connector cable and attach one of its DB-25 connectors to the connector that leads to the installed "Super Serial Card."

(Note: The sides of the connectors are different sizes. The longer side must align for proper contact.)

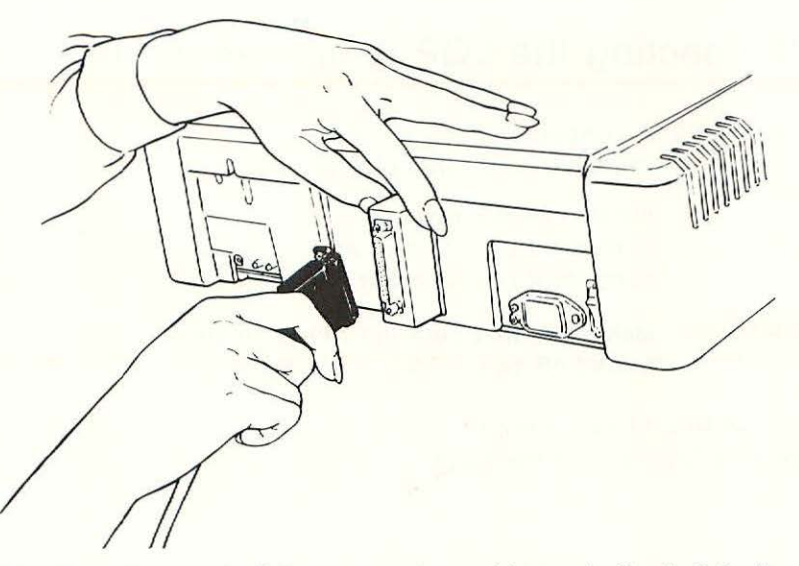

11

 $\Box$  Take the other end of the connector cable and attach it to the connector in the back of the printer.

The longer sides of each connector must be aligned for proper contact. It is suggested that you use jackscrews to insure permanent contact.

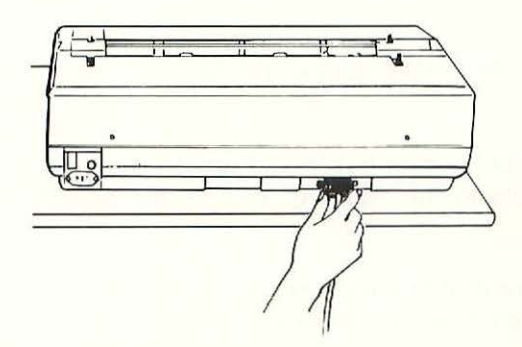

 $\Box$  Install the LQP's power cord in the receptacle in the back of the printer next to the ON/OFF switch.

CAUTION: Make sure the switch is in the OFF position before you plug in the printer!

□ Go to Page 13

## **Connecting the LQP to an APPLE Ill**

#### YOU NEED: A connector cable with a "male" DB-25 connector at each end.

Modem Eliminator Cable with a "male" DB-25 connector on one end and a "female" DB-25 connector on the other end.

#### CAUTION: Make sure that both the APPLE Ill and the LOP are turned off before connecting them.

The APPLE Ill has a built-in "female" DB-25 connector which is labeled "Port C" on the back of the computer.

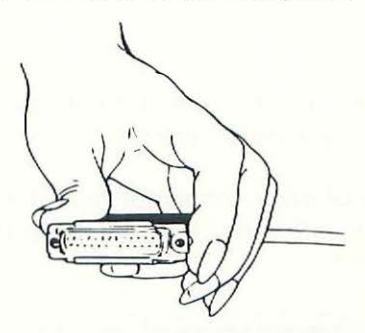

- $\Box$  Connect the "male" end of the Modem Eliminator Cable to Port C.
- $\Box$  Take the connector cable and attach one of its DB-25 connectors to the "female" end of the Modem Eliminator Cable.

Make sure that the tops of the connectors-their wider partsare aligned to insure proper contact.

 $\Box$  Attach the connector at the other end of the cable to the builtin connector in the LQP.

Again, make sure the tops of the connectors are properly aligned.

It is suggested that the connectors be permanently secured using jackscrews.

 $\Box$  Install the LQP's power cord in the receptacle in the back of the printer next to the ON/OFF switch. CAUTION: Make sure the switch is in the OFF position before you plug in the printer!

 $\Box$  Continue on this page.

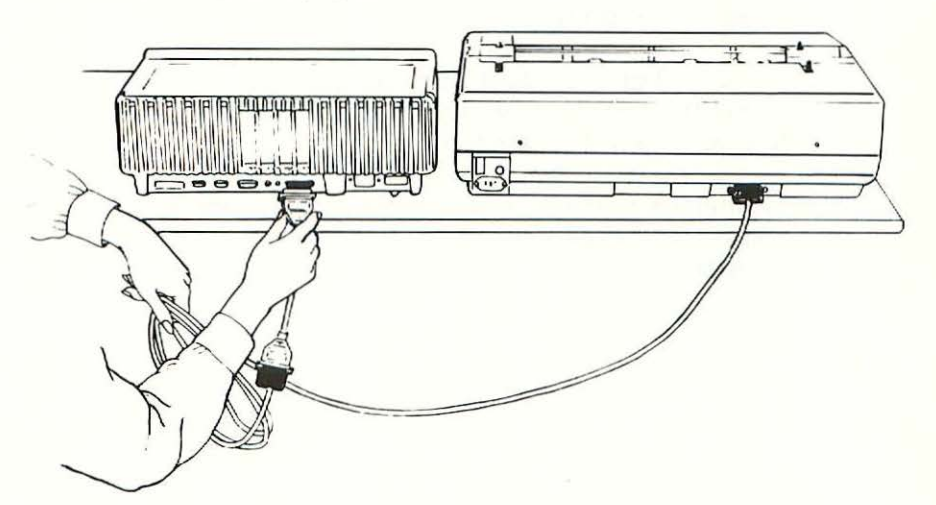

## D **Load the Paper**

The LOP can print on single sheets of paper and on continuous fanfold paper.

Both are loaded into the printer in the same manner as putting paper into a typewriter.

- $\Box$  Pull either Paper Bale Lever forward toward the front of the LQP.
- $\Box$  Pull the Paper Release Lever toward the back of the LQP.
- $\Box$  Adjust the Paper Thickness Lever to match the thickness of the paper being used:

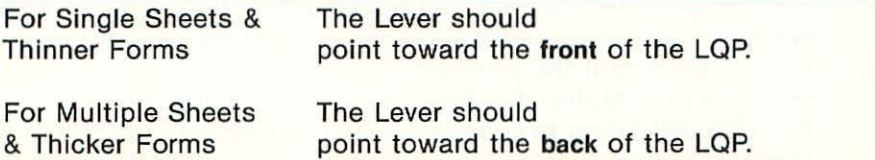

 $\Box$  Insert the paper into the back of the Paper Platen, and turn the Platen Knob clockwise (away from you as you face the printer's front).

Turn the Platen Knob until about six inches of paper extend above the printing mechanism.

 $\Box$  Position and align the paper by moving the Release Lever toward the front of the LOP, and then moving the paper to where you want it located in the printer.

(For continuous fan fold paper, align the top of the paper that comes out of the Paper Platen with the perforated edge of a sheet going into the Paper Platen.)

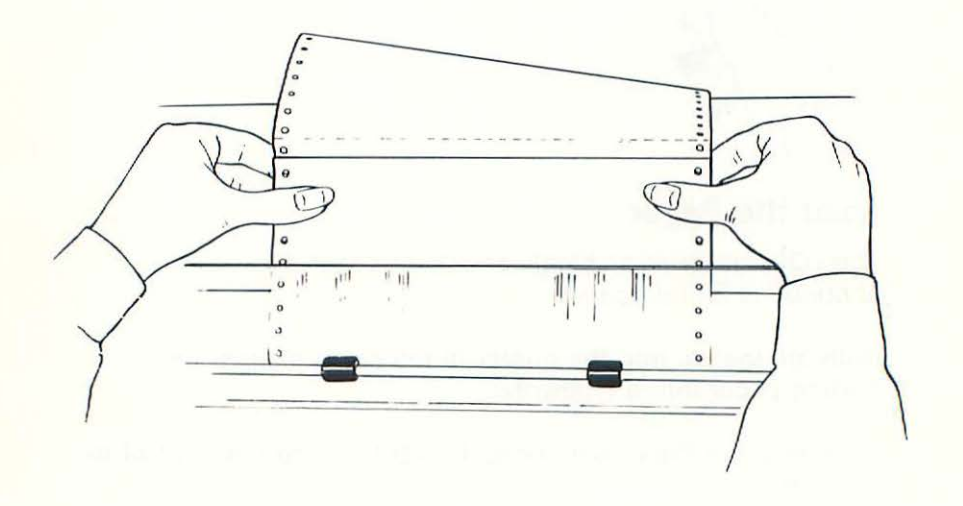

 $\Box$  Push the Paper Release Lever toward the back of the LOP. Repeat for the Paper Bale.

The paper is now firmly in place, hopefully where you want it. If, however, you decide you want to reposition the paper, just repeat the process. (In a few minutes we'll tell you how to establish the "top-of-form" position so that the LOP will begin to print in a similar place on each sheet of continuous fanfold paper.)

14

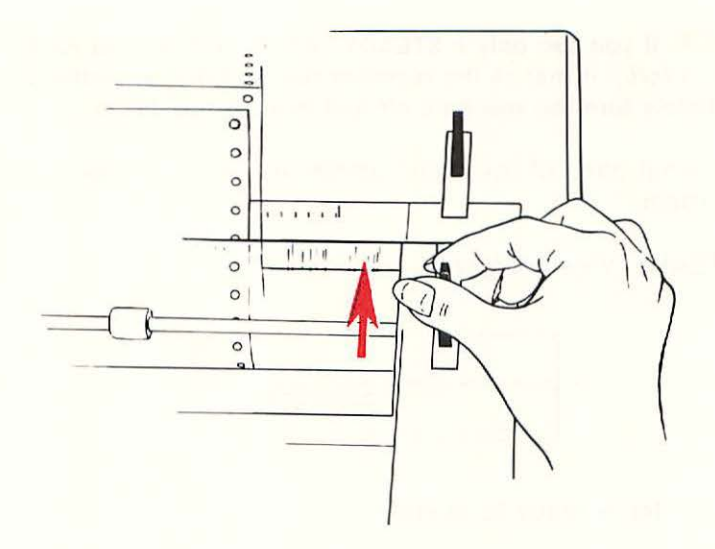

## □ Check the LQP's Operation

. -..,-~-

We're about to turn on the LOP for the first time. However, each time you turn on the LQP you will want to follow these instructions:

#### CAUTION: Make sure the printer's switch is in the OFF position before plugging in the power cord.

- $\Box$  Plug the power cord into a 3-prong outlet.
- $\Box$  Turn the ON/OFF switch in the back of the printer to the ON position.
- $\Box$  Check the status lights on the Front Control Panel.

You should see one of these conditions:

- •A STEADY "Attend Light"
- A STEADY "Ready Light"
- A FLASHING "Ready Light"
- A FLASHING "Ready Light" and A STEADY "Attend Light"

CAUTION: If you see only a STEADY "Attend Light" and no steady "Ready Light," it means the machine has an internal malfunction. Immediately turn the machine off and contact the dealer.

Here's what each of the other conditions mean and what to do about them:

• A STEADY "Ready Light"

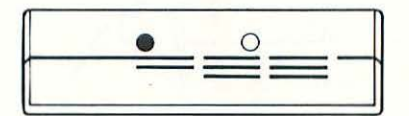

The printer is ready to operate.

Proceed to use it.

•A FLASHING "Ready Light"

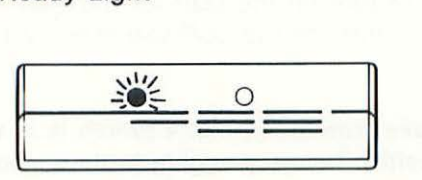

The printer is in a PAUSE condition.

Touch the Operation Pause Switch on the Front Control Panel.

(The LQP should become operational, and you should now see a STEADY "Ready Light".)

•A FLASHING "Ready Light" and A STEADY "Attend Light"

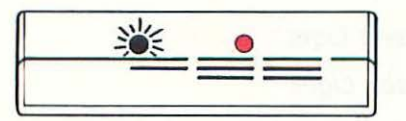

The printer needs attention!

Check the following:

- 1. Is the Access Cover open?
- 2. Is the LOP out of paper, or has the paper been incorrectly loaded?

3. Is the Ribbon Cartridge out of ribbon?

Correct any "YES" situation and then press the Operation Pause Switch on the Front Control Panel.

The "Attend Light" should go out and you should see a STEADY "Ready Light."

If this doesn't happen, or if you are unable to find any reason for the "Attend Light" to be on, turn off the printer and call your dealer.

## □ Set the "Top-of-Form" Feature

The Form Feed Switch on the Front Control Panel is a touch· sensitive switch with two functions. When pressed, it advances the paper in the machine for easy removal. It also can be used to tell the LQP where the top of a form (or piece of paper) begins.

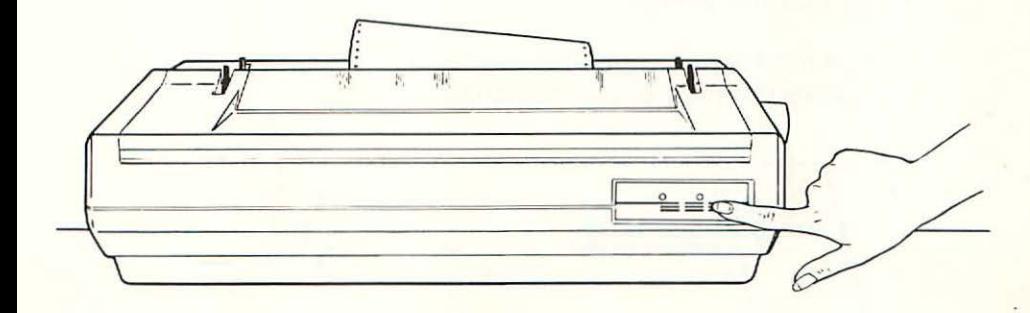

The "top-of-form" feature is especially useful when you use continuous fanfold paper. It ensures that the printer will begin to type at the same distance from the top of each sheet.

- You will usually want to set the "top-of-form" whenever you initially turn on the printer. This is how to do it:
- $\Box$  Check the LQP to make sure it is loaded with an adequate supply of continuous fanfold paper, and add paper if necessary.
- $\Box$  Turn on the printer and check its status lights.
- □ Press the Form Feed Switch if you have a STEADY "Ready Light."

Paper will advance through the printer. It will run awhile, so don't worry.

When the LQP stops, it will "think" that it is at the **top** of a sheet of paper.

If you're happy with the LQP's Idea of where the "top-ofform" should be, fine. Stop right here and begin to use the printer.

But, if you want the "top-of-form" to be at a different distance from the perforated edge of the paper, you will have to adjust the paper.

This involves steps similar to those used when putting paper into the printer.

 $\Box$  Pull the Paper Bale Levers and the Paper Release Lever toward the front of the machine.

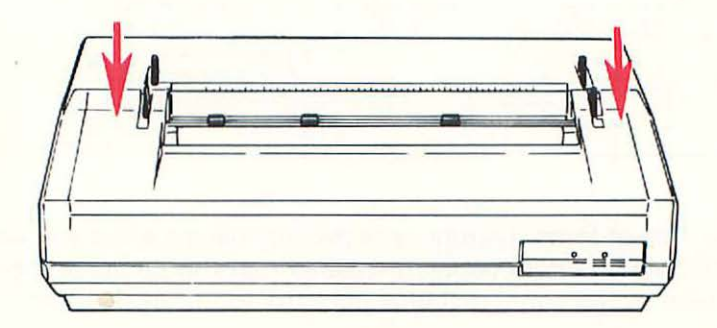

- $\Box$  Take the paper in your hands. Without moving the platen, move the paper forward or backward in the printer until its top is at the desired distance from the daisywheel print element.
- $\Box$  Align the paper.
- □ Push the Paper Bale Levers and the Paper Release Lever toward the back of the LQP.

The "top-of-form" has now been set. The printer will begin printing on each sheet just where you ordered it. Push the Form Feed Switch to check this out. The paper should advance (it will run awhile). When it stops, the printer will be ready to print at the appropriate distance from the top of the paper. Of course, if you decide you don't like this new "top-of-form," you can repeat the process until you get one that is suited to your requirements.

Now, let's have a test run.

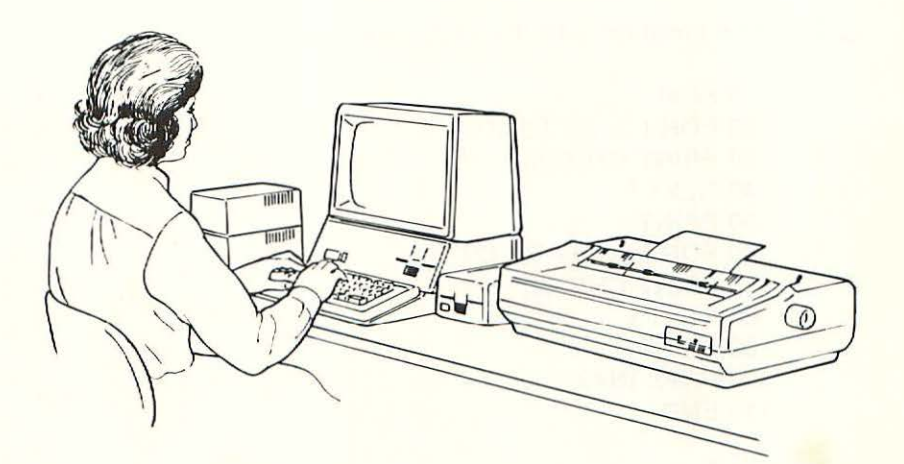

## **Part 3. Performing a Test Run**

Now that your LOP is hooked to your APPLE computer and is loaded with paper, it is time for a test run.

Procedures for the test run will be different for owners of APPLE II series computers and APPLE Ill owners.

- •APPLE Ill owners should turn to Page 22.
- APPLE II owners should continue on this page.

## **Test Running the LOP with APPLE II Series Computers**

- □ Turn the APPLE computer and printer on. (Hit Control-Reset if your computer has the automatic boot feature.)
- $\Box$  Check the status lights on the LQP and proceed only after seeing a STEADY "Ready Light."
- $\Box$  Type this program into the computer exactly as shown below.

```
10 PR#1 
 20 FOR 1 = 32 TO 111
 30 PRINT CHR$(1); 
 40 NEXT I 
 50 PRINT 
 60 FOR 1 = 112 TO 127
 70 PRINT CHR$(1); 
 80 NEXT I 
 90 PRINT 
100 PR#O: IN#O 
110 END
```
**D** Type: RUN

 $\Box$  You should get a printout that looks like this:

 $1''$   $*$   $*$   $*$   $($   $)*$   $*$   $/$  0123456789:  $\zeta$  = >? @ABCDEFGHIJKLMNO  $PQRSTUVWXYZ$ [\]^\_'abcdefghijklmnopqrstuvwxyz{|}~

If all went well, go to Page 24.

BUT...if your printout looks different, or if nothing happened, don't get discouraged! Let's see if we can find what went wrong. (If we can't, help is only a phone call away!)

• Use the LIST command, and list the program you typed. Does it match exactly the one we gave you?

Correct any errors.

- Check the connectors. Are they securely attached?
- Is the "Super Serial Card" properly installed?
- Is the LQP's STEADY "Ready Light" burning brightly?

Having checked all of these things, let's try again. Hopefully your printer will spring to life and produce a printout for you that matches the model. If so, good!

If not, call your dealer and ask for assistance-after all, that's what dealers are for.

Go to Page 24.

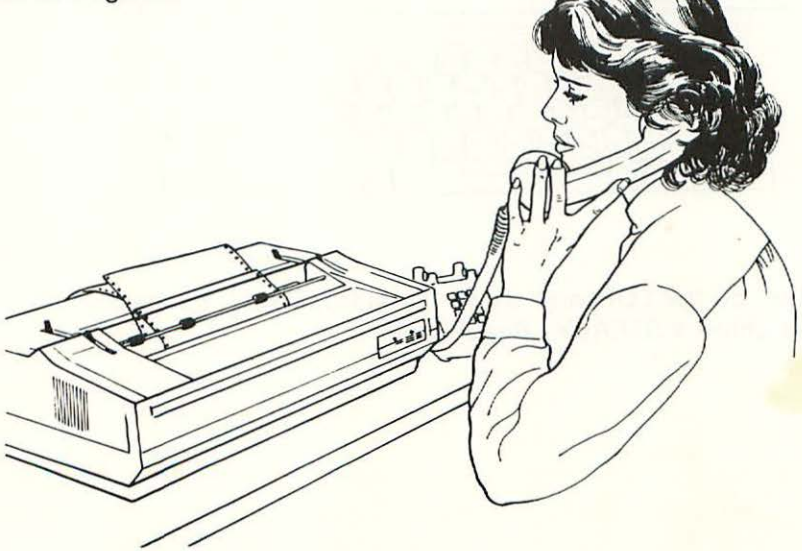

## **Test Running the LOP with an APPLE Ill.**

YOU WILL NEED **APPLE BUSINESS BASIC** TO PERFORM THE TEST BELOW. (If you don't own APPLE BUSINESS BASIC but have an APPLE II Emulation diskette and an APPLE II System Master diskette with DOS 3.3 or later version, you can test the LOP using the program on Page 20. Boot the Emulation diskette and then the System Master. Then type the program on Page 20, modifying Line 10 by typing PR#5 instead of PR#1.)

□ Load BUSINESS BASIC into your APPLE III.

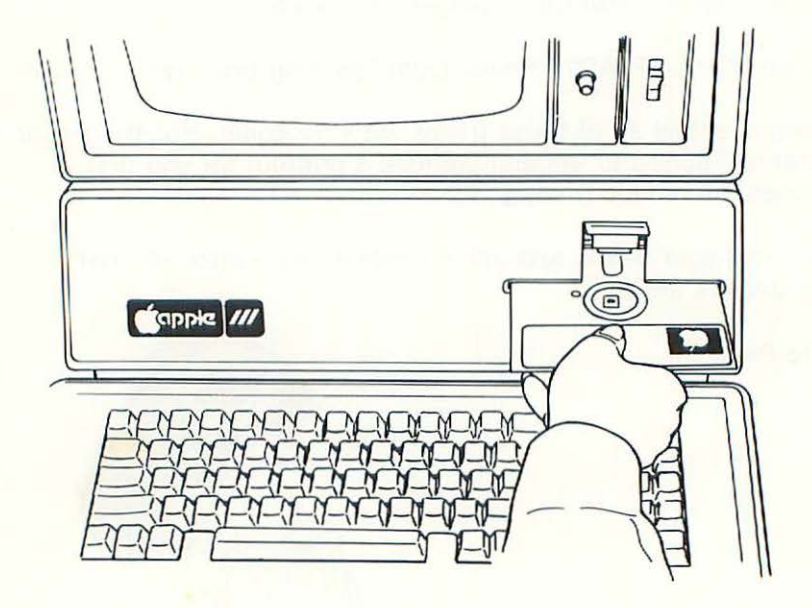

 $\Box$  Turn on the LQP, and check the status lights. Proceed when you have a STEADY "Ready Light."

 $\Box$  Type the following program into your APPLE III. The program must be typed exactly as shown below to work properly.

```
10 OUT$ = ".PRINTER"
 20 OPEN #1, OUT$ 
 30 FOR 1 = 32 TO 111
 40 PRINT #1; CHR$(1}; 
 50 NEXT I 
 60 PRINT #1; 
 70 FOR 1 = 112 TO 127
 80 PRINT #1; CHR$(1); 
 90 NEXT I 
100 PRINT #1; 
110 CLOSE #1 
120 END
```
□ Now type: RUN

If all is well, the LOP should spring to life and give you a printout like this:

 $1.4$ \$%&'()\*+,-./0123456789:; <=>?@ABCDEFGHIJKLMNO  $PRORSTUVWXYZ[\n\]\n^'$  'abcdefghijklmnopqrstuvwxyz{|}~

If all went well, go to Page 24.

• BUT... if your printout looks different, or if nothing happened, don't give up the ship!

Before calling your dealer for help, let's check a few things:

- LIST your program and see if it matches the one we gave you. Correct any differences.
- Check the connector cable and connectors to make sure they are making contact.
- Check the "Ready Light" on the LOP. It should be ON and STEADY.

After you've checked these things, try to run the program again. If it still doesn't work properly, call your dealer.

Go To Page 24

## **Part 4. Getting The Most From Your LQP**

By this time you should be ready to learn how to make your LQP perform. It is a very versatile printer. It can print correspondence quality letters, tables, charts and graphs. It can underline words and type in **bold face.** But you have to know how to unleash its capabilities. The enclosed floppy disk will teach you how.

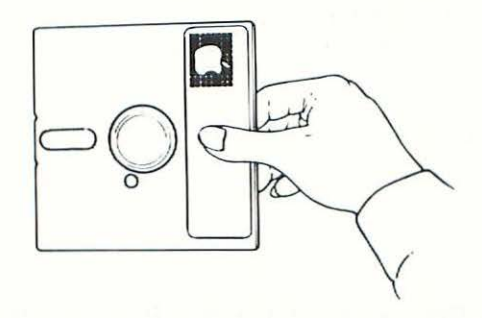

Whenever you're ready, boot the disk in your APPLE computer.

**(Note:** The enclosed floppy will "boot" directly on an APPLE II series computer, but if you have an APPLE Ill series computer, you will have to "boot" the APPLE II Emulation Diskette first and follow the instructions.)

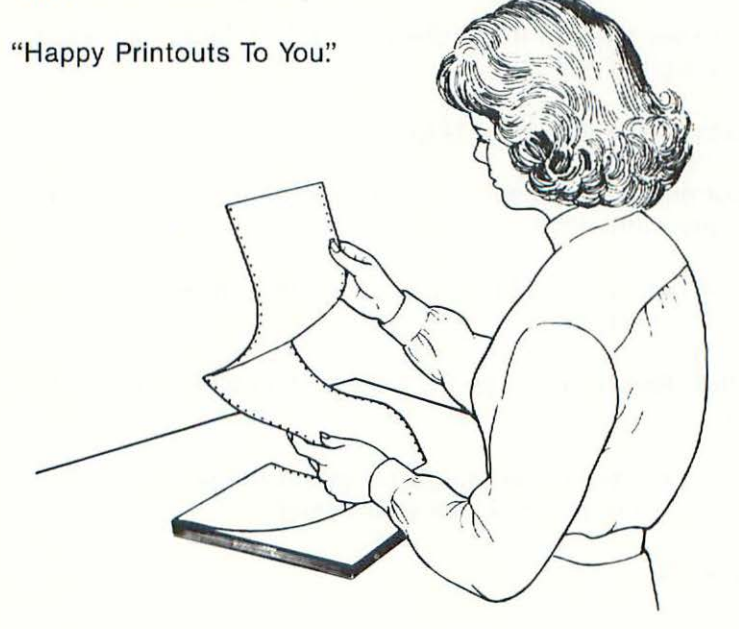

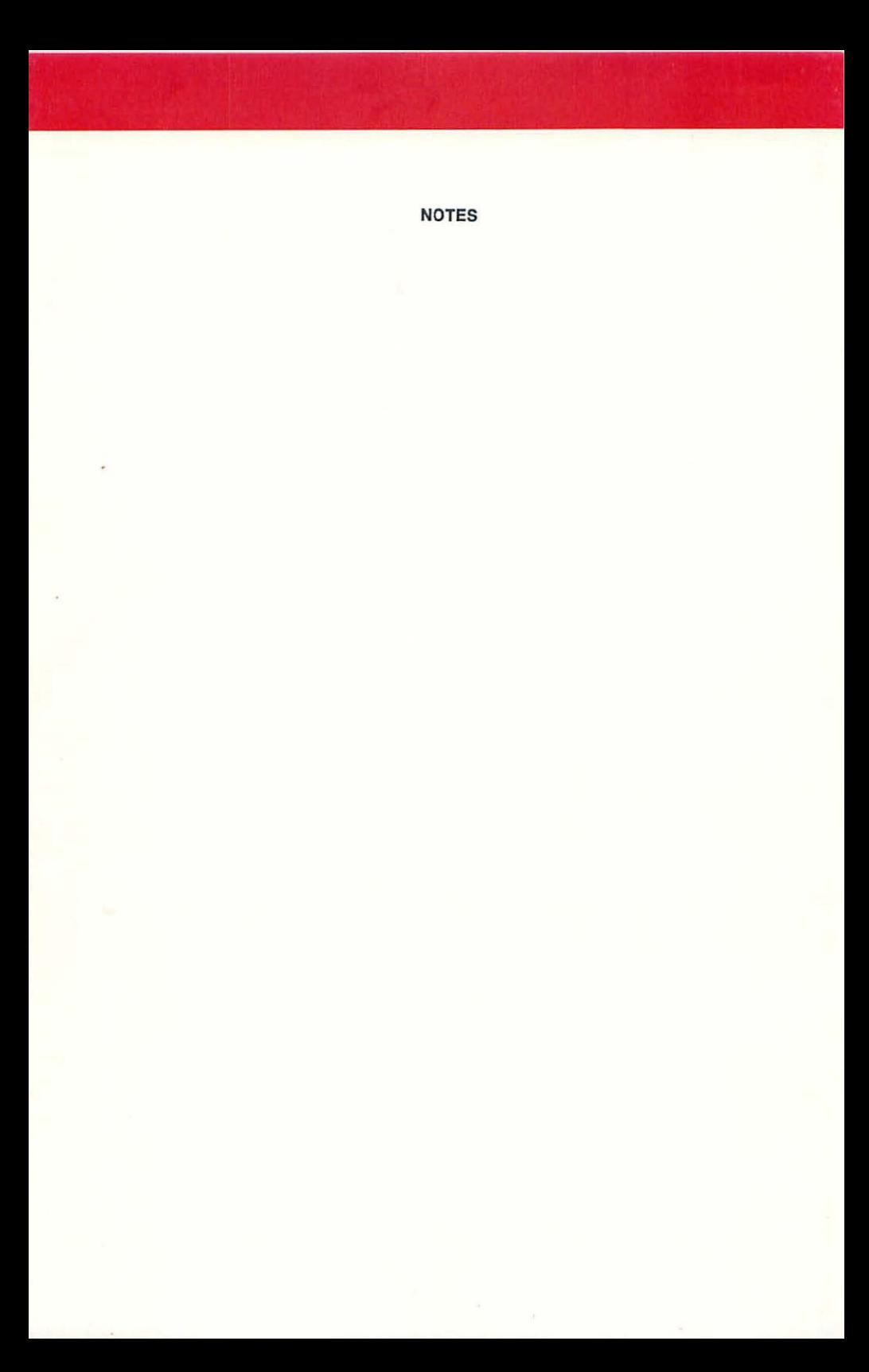

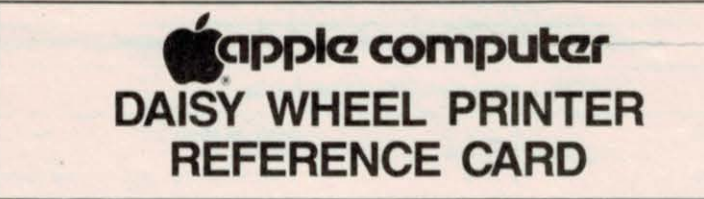

#### Apple III System Configuration

Apple III Series Computers should be connected to the DWP with:<br>Apple Modem Eliminator Cable #A3M0019 and an Apple Serial Interface Cable #A2M0050.

Refer to the Apple III Standard Drivers Manual to install the Apple III SOS Serial Printer Driver, using the Driver Configuration Block shown below.

Apple III Serial Driver Configuration Block

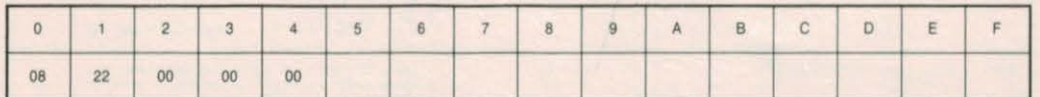

#### Apple II System Configuration

Apple II Series Computers should be connected to the DWP with:<br>Apple Super Serial Interface Card #A2B0044 and an Apple Serial Interface Cable #A2M0050.

Refer to the SSC DIP Switch Configuration below to correctly set up your system.

#### Apple II Super Serial Interface Card DIP Switch Configuration

The small triangle figure ( $\psi$ ) on the jumper block should be pointing toward "TERMINAL" as shown in the illustration<br>Refer to your Super Serial Interface Card Installation and Operations Manual for DIP switch function de

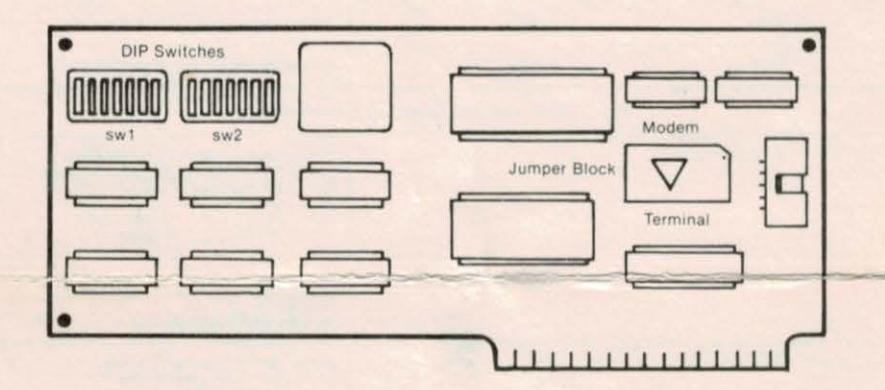

#### SSC Switch 1 (sw1) Configuration

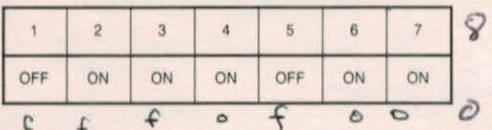

\* These two switches control the Line Width/Video:<br>40/Video on: 3= ON, 4= ON; 72/Video off:<br>80/Video off: 3= OFF, 4= ON; 132/Video off: 72/Video off:  $3 = ON$ ,  $4 = OFF$ ;<br>132/Video off:  $3 = OFF$ ,  $4 = OFF$ 

#### SSC Switch 2 (sw2) Configuration

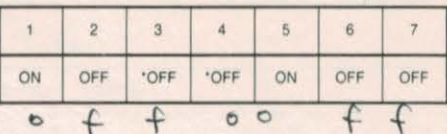

#### Apple Daisy Wheel Printer DIP Switch Configuration

You can change factory-set formatting, spacing, and other operating conditions by means of three sets of DIP switches. The formatting and spacing<br>DIP switches are on the inside of the front panel, under the access cover on

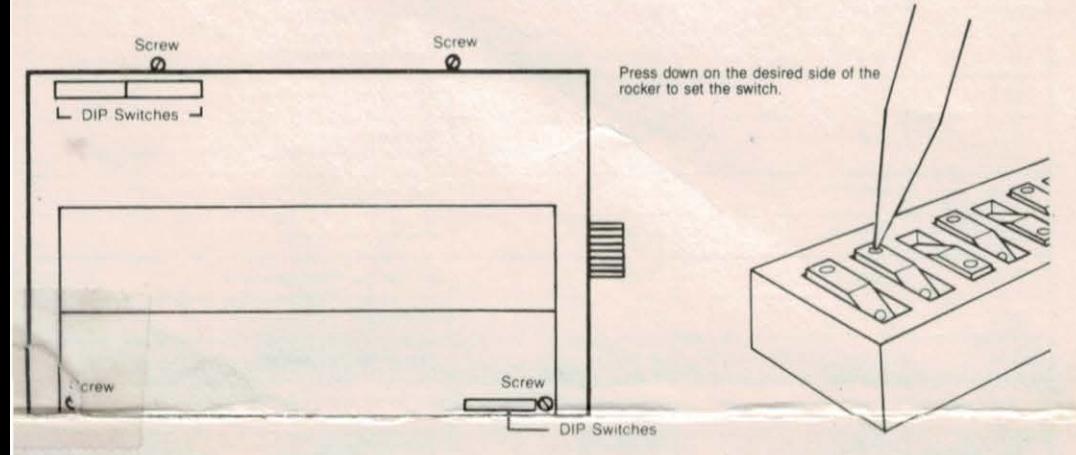

Setting A Rocker-Type DIP Switch

To access the rear DIP switches, first be sure to disconnect your printer's power cord. Then remove the platen knob. Loosen the two large screws at the front of the printer beneath the access panel, and remove the two medium screws at the rear of the printer. Lift the top cover off. Do not reconnect the power cord until the top cover is properly secured.

The three DIP Switch Configuration Charts, numbered in the same order as the printer's DIP switches, summarize printer-state options. Asterisks reflect Apple's factory-set DIP switch settings.

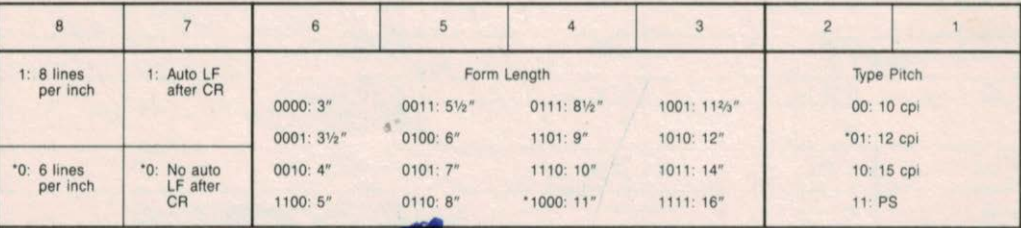

#### Front Panel DIP Switch Configuration

1=CLOSED, 0=OPEN, '=factory set

#### Rear Panel DIP Switch (sw1) Configuration

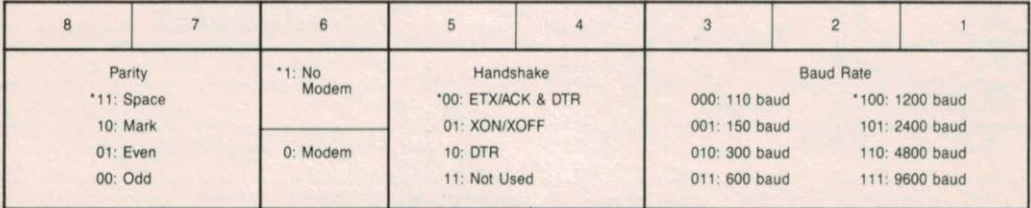

open close  $1 = ON$ .  $0 = OFF$ .  $= factorv$  set

#### Rear Panel DIP Switch (sw2) Configuration

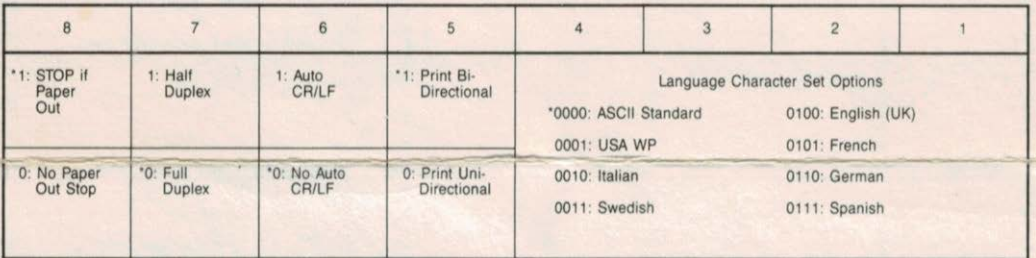

SI=Shift In Mode

Apple Daisy Wheel Printer Prestige Elite Character Set

SO=Shift Out Mode

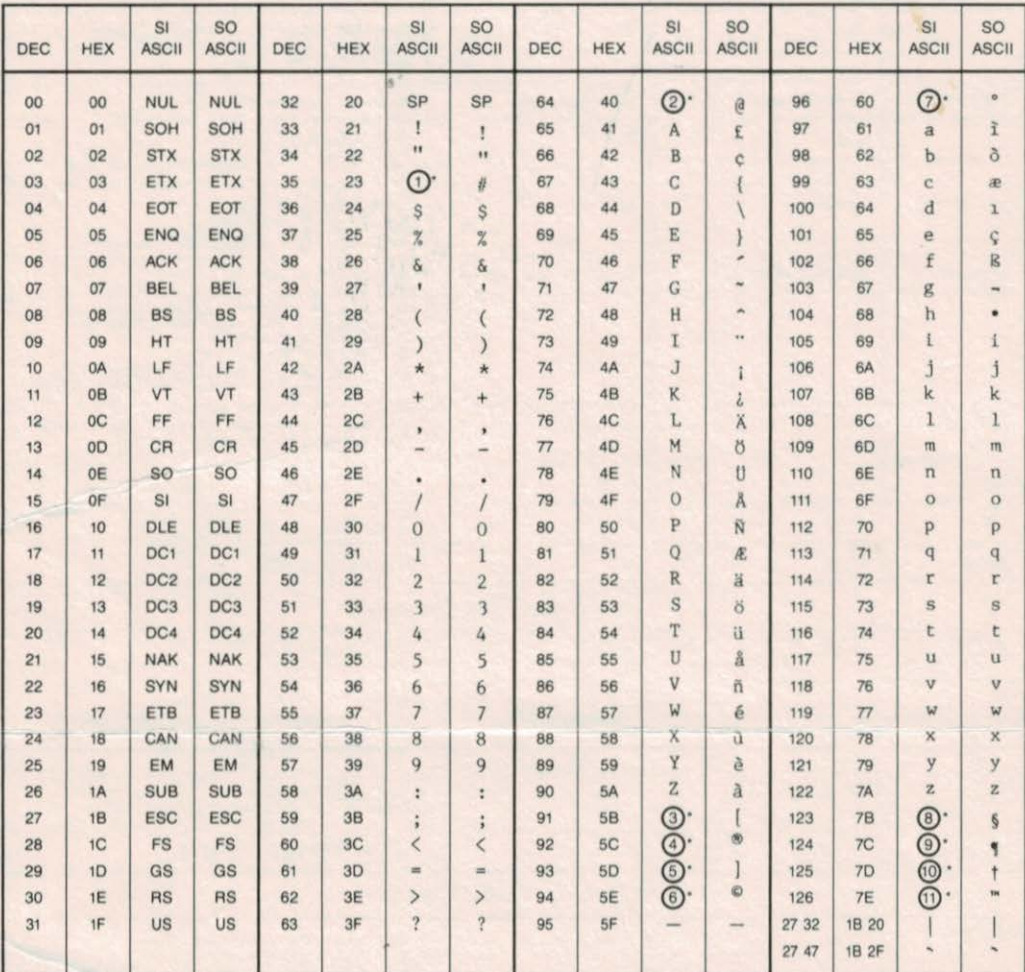

○ Reference numbers can be interpreted by referring to the Apple Daisy Wheel Printer Extended Character Set (For Foreign Languages) table below.

| 1.2.2.2.2.3.2.2.2.2.2.3.4 |             |                |                |                        |                   |                       |                             |                  |                    |             |                          |
|---------------------------|-------------|----------------|----------------|------------------------|-------------------|-----------------------|-----------------------------|------------------|--------------------|-------------|--------------------------|
| REFERENCE NUMBER          |             | $\overline{2}$ | $\overline{3}$ | 4                      | $\overline{5}$    | $\sqrt{6}$            | $\overline{7}$              | $\overline{8}$   | $\overline{9}$     | 10          | 11                       |
| <b>HEXADECIMAL</b>        | 23          | 40             | 58             | 5C                     | <b>5D</b>         | 5E                    | 60                          | 7B               | 7C                 | <b>7D</b>   | 7E                       |
| ASCII STANDARD            | #           | $\theta$       |                |                        |                   | $\ddot{\phantom{1}}$  | $\tilde{\phantom{a}}$       |                  |                    |             | $\sim$                   |
| <b>USA WP</b>             | $t\bar{t}$  | $\mathfrak{a}$ |                | $^{\circ}$             |                   | $\circ$               | $\circ$                     | 5                | ۲                  |             | $T^{\mu}$                |
| <b>ITALIAN</b>            | £           | §              | $\bullet$      | ç                      | $\acute{e}$       | $\tilde{\phantom{a}}$ | $\hat{\mathbf{u}}$          | à                | $\delta$           | è           | ĩ                        |
| <b>SWEDISH</b>            | $\#$        | $\overline{a}$ | Ä              | ö                      | Å                 | $\hat{\phantom{a}}$   | $\sim$                      | ä                | $\ddot{o}$         | å           | $\overline{\phantom{a}}$ |
| ENGLISH (UK)              | £           | $\mathfrak{g}$ |                |                        |                   | $\tilde{\phantom{a}}$ | $\mathcal{R}_{\mathcal{A}}$ |                  |                    |             | $\sim$                   |
| <b>FRENCH</b>             | £           | à              | $\circ$        | ç                      | $\boldsymbol{\S}$ | $\tilde{\phantom{a}}$ | $\mathbf{A} = \mathbf{A}$   | é                | $\hat{\mathbf{u}}$ | è           | $\epsilon_{\rm X}$       |
| <b>GERMAN</b>             | #           | Ŝ              | Ä              | ö                      | Ü                 | $\sim$                | $\tilde{\mathbf{u}}$        | ä                | ö                  | ü           | $\overline{B}$           |
| <b>SPANISH</b>            | $\mathbf f$ | $\frac{1}{2}$  | ĩ              | $\widetilde{\text{N}}$ | ì                 | $\hat{\phantom{a}}$   | $\sim$                      | $\ddot{\bullet}$ | ň                  | $\varsigma$ | $\sim$                   |

Apple Daisy Wheel Printer Extended Character Set<br>(For Foreign Languages)

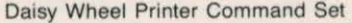

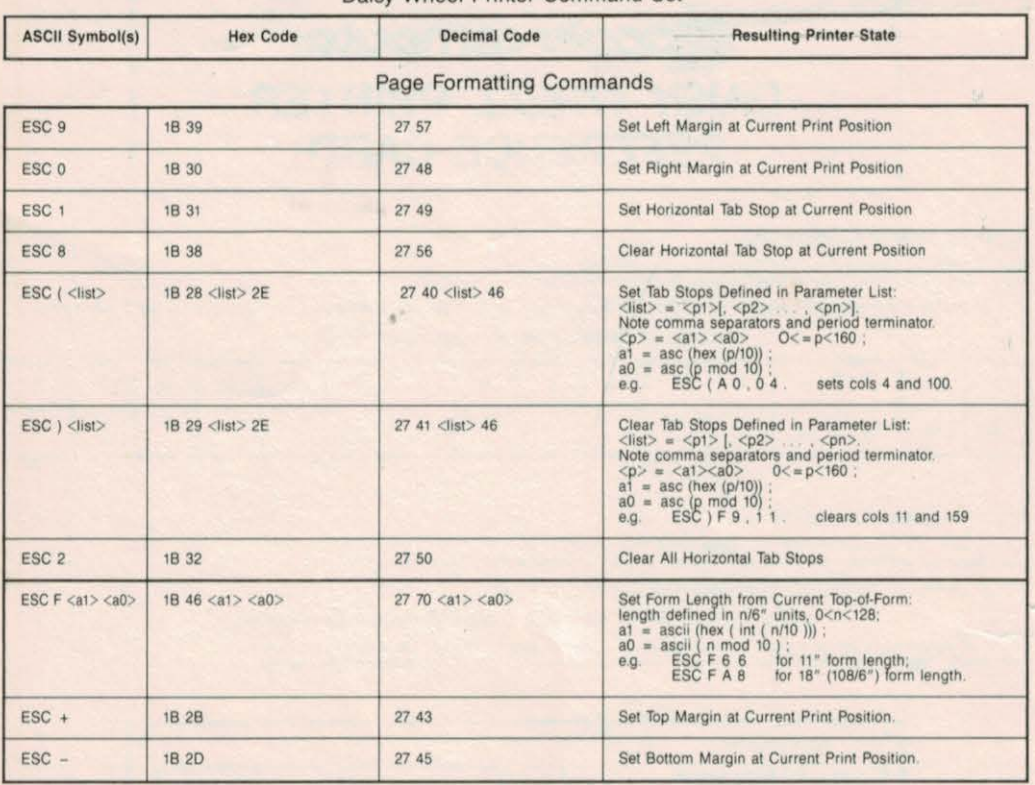

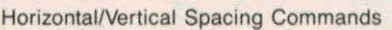

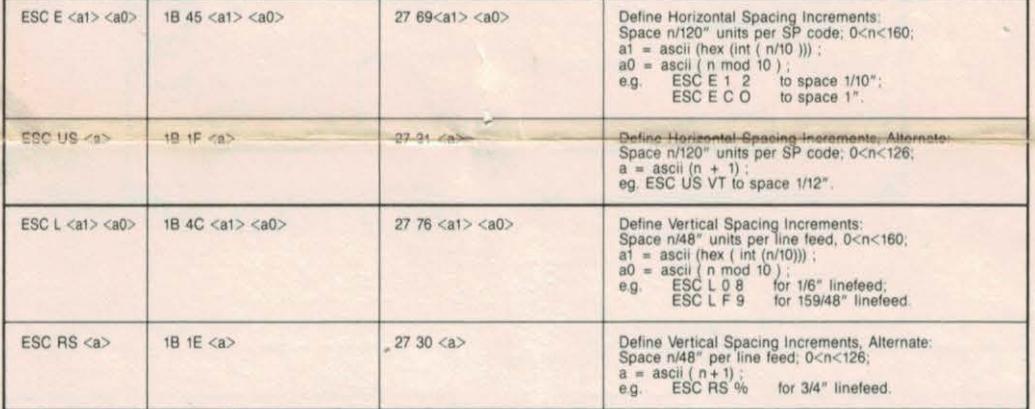

### Printer System Configuration Commands

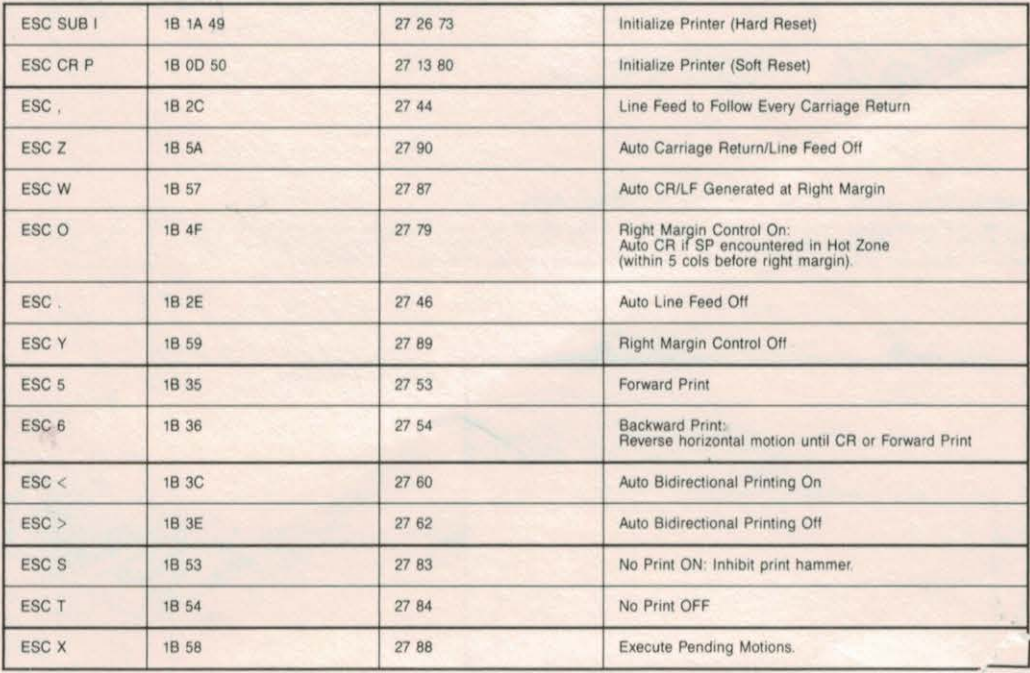

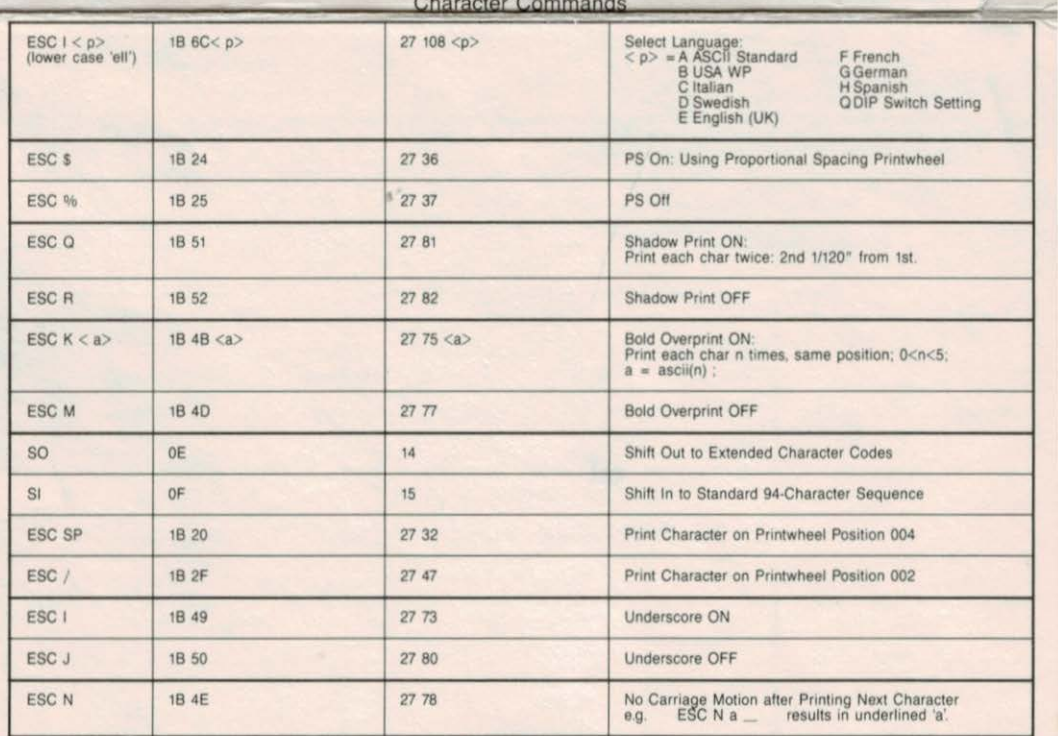

**Position Print Head Commands** 

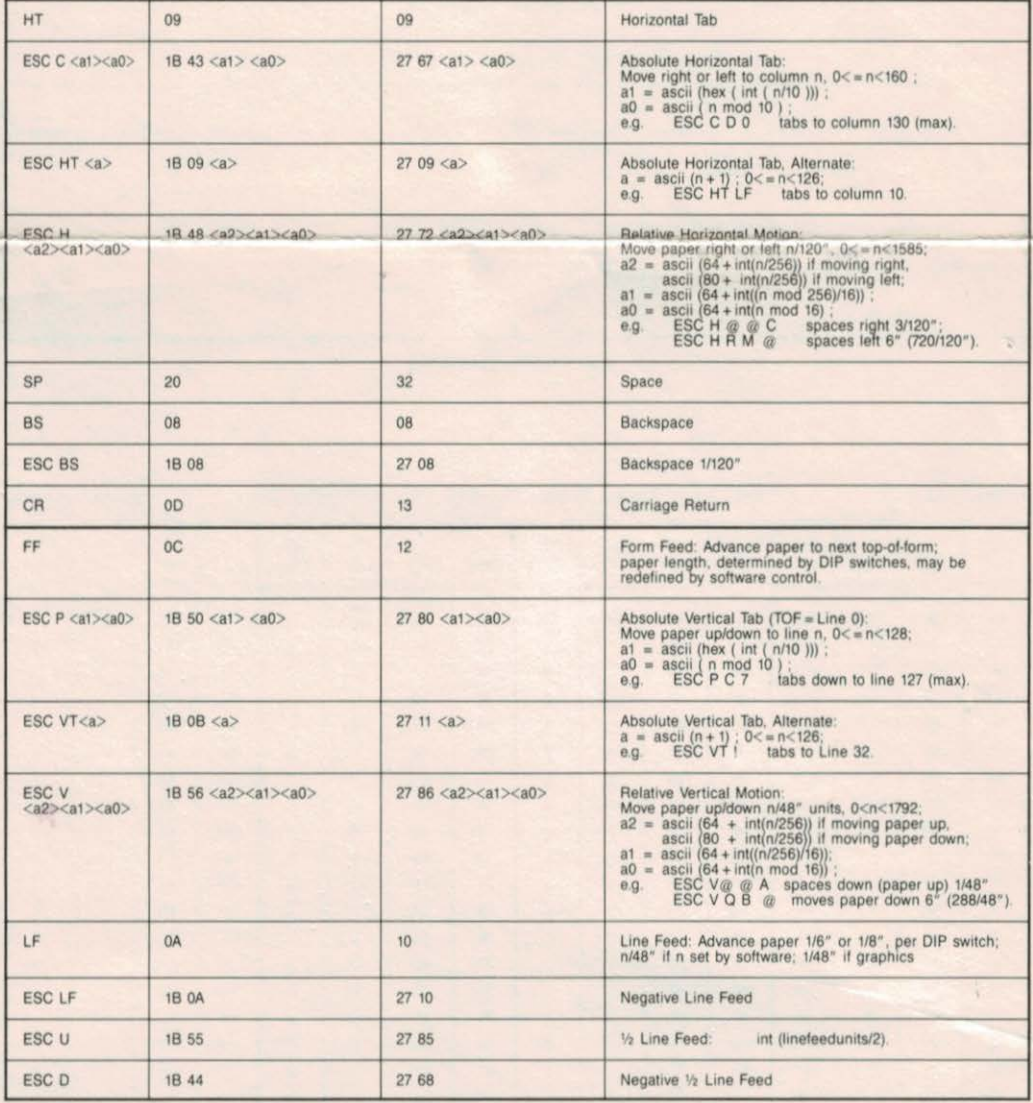

#### Program-Mode Output Commands

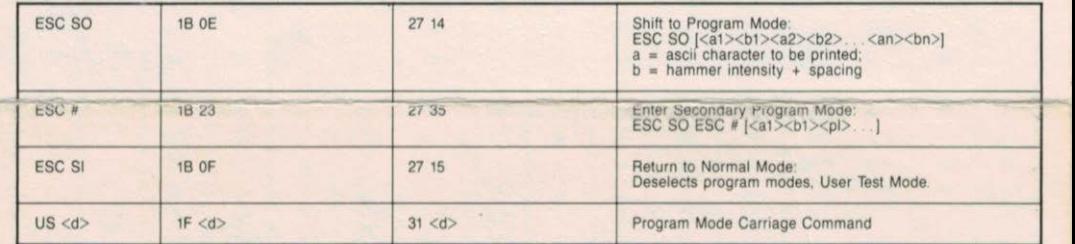

#### Graphics-Mode Output Commands

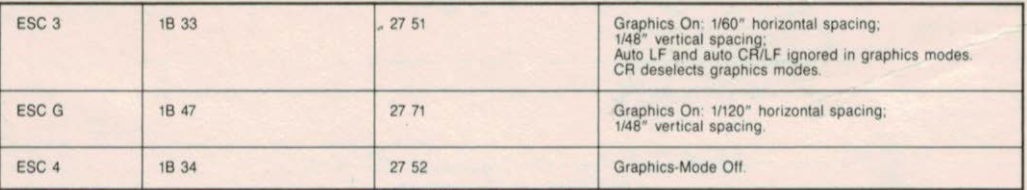

#### Status Commands

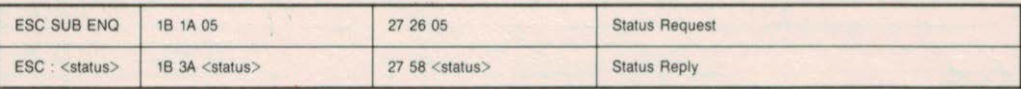

### **Radio and Television Interference**

You can determine whether your computer is causing interference by turning it off. If the interference stops, it was probably caused by the computer. If your computer does cause interference to radio or television reception, you can try to correct the interference by using one or more of the following measures:

- Turn the TV or radio antenna until interference stops.
- Move the computer to one side or the other of the TV or radio.
- Move the computer farther away from the TV or radio.
- Plug the computer into an outlet that is on a different circuit from the TV or radio. (That is, make certain the computer and the TV or radio are on circuits controlled by different circuit breakers or fuses.)

If necessary, you should consult your dealer or an experienced radio/television technician for additional suggestions. You may find the following booklet prepared by the Federal Communications Commission helpful:

"How to Identify and Resolve Radio-TV Interference Problems"

This booklet is available from the U.S. Government Printing Office, Washington, D.C. 20402, Stock number 004-000-00345-4.

82\$-0500-A

100182

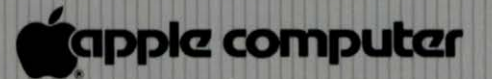

in.

20526 Mariani Avenue Cupertino, California 95014  $(408)$  996-1010 **TLX 171-576**